## How teachers can access **Zoom meetings** in NSW public schools

## Sign into **Zoom** with a **desktop browser**

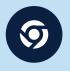

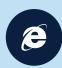

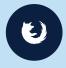

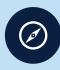

Chrome Edge

ige Fire

irefox Saf

- Use a modern browser in Windows, MacOS or Linux.
- Browse to the NSW DoE Zoom console at: https://nsweducation.zoom.us

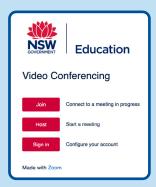

- 3. Select **Sign in** at the bottom.
- 4. Login with your department credentials

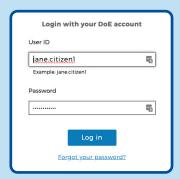

- 5. For first time users, download and install the Zoom desktop client when prompted.
- 6. Once signed in, **Zoom** will be ready for use!

## Accessing **Zoom** using **mobile apps**

 Download the **Zoom** app for your specific mobile device.

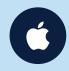

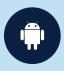

iOS Download

Android <u>Download</u>

- 2. Once installed, open **Zoom**, tap **Sign In** then tap **SSO**.
- 3. Type nsweducation and tap Continue.

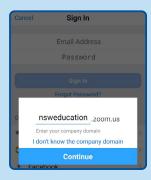

**4.** The **DoE log on screen** will appear. Sign in with your normal department credentials.

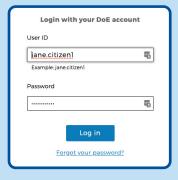

5. Once signed in, **Zoom** will be ready for use!

## **More information**

- How to join a Zoom meeting
- Participating in a meeting
- Comprehensive teaching guide
- Tips & tricks for teachers

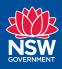